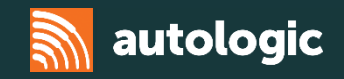

# **Volvo Pass-Thru**

Autologic 2016

#### **VIDA 2016**

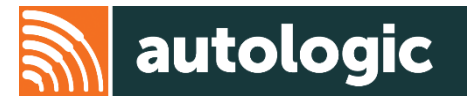

The main information application from Volvo is called VIDA (Vehicle Information and Diagnostics for Aftersales).

VIDA supports workshops in repairing and servicing Volvo vehicles by providing:

- Service information
- Parts information
- Diagnostic fault tracing
- Software download capability

These are all integrated into one single application.

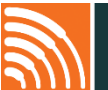

#### **VIDA 2016**

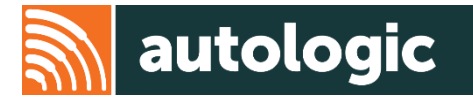

Minimum Requirements

- **4GB minimum of memory/RAM**
- Microsoft Windows 7 Professional/Enterprise (64 bit) **or** Microsoft Windows 8.1 Professional (64 bit)
- **1280x720 screen resolution**
- **At least 10GB of free hard disk space**
- **Network connection to connect to internet**
- **Pass-Thru device (PTD) which must be SAE-J2534 compatible**
- 2 USB connections

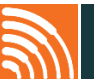

#### **VIDA Registration**

- To register, visit [www.volvotechinfo.com](http://www.volvotechinfo.com/)
- 2. Click on 'New Users' (1)
- 3. Click on 'Create an account' (2)

- 4. Complete all mandatory fields (those marked with a '\*') and then read and agree to the Terms and Conditions (3)
- 5. Click 'Submit Account Information' (4)
- 6. Review your details and then click 'Create New Account.' You will receive an email confirmation of your successful registration.

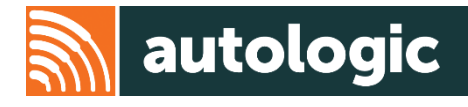

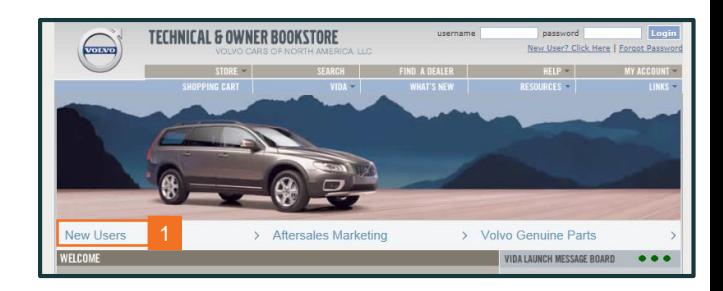

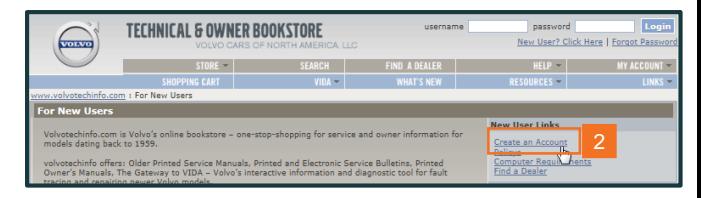

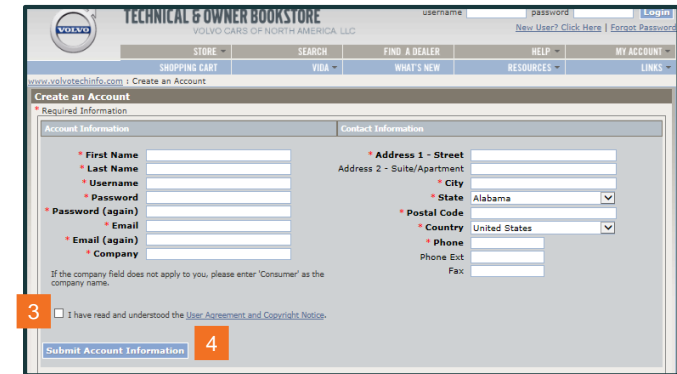

- 1. Log in using your chosen Username and Password
- 2. Hover over the VIDA tab (1) then 'VIDA subscriptions' (2) and then click 'Purchase Vida subscription' (3)

- 3. Click the blue link, 'Click here to start the VIDA subscription configurator'
- 4. Read the EULA, and then click 'I accept' at the bottom of the page (4)

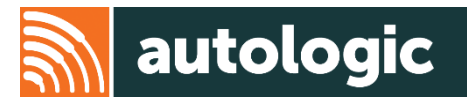

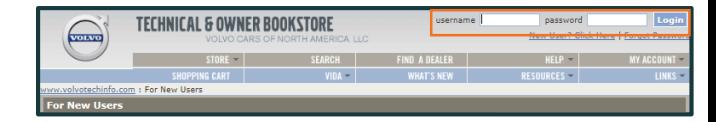

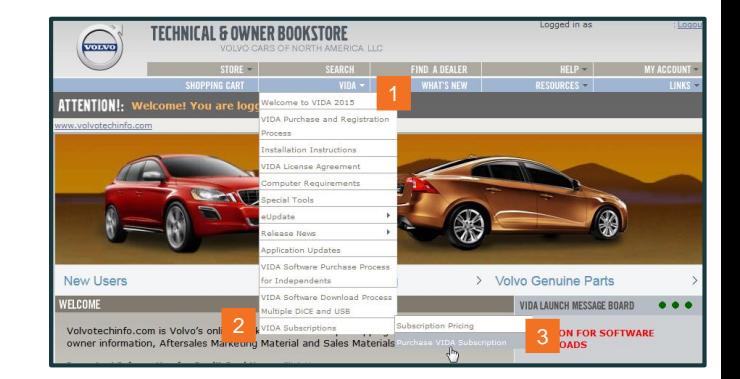

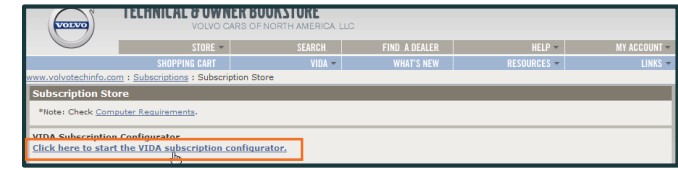

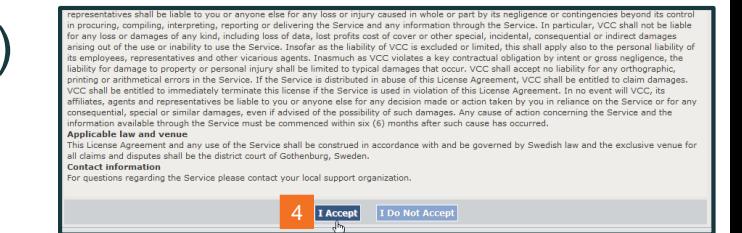

- 5. Select the 'VIDA' product from the drop down list and then click 'Start' to begin configuration.
- 6. Choose the number of licenses required (1). One is needed per simultaneous login, but having just one license works for most.
- 7. Choose subscription length (2). Note: 3 days is the minimum.
- 8. Choose preferred language (3)

- 9. Add all four of the listed optional packages as these are required for programming. This can be done by selecting the packages and clicking 'Add'. They will then appear in the box on the right.
- 10. Click 'Calculate Price' (4)

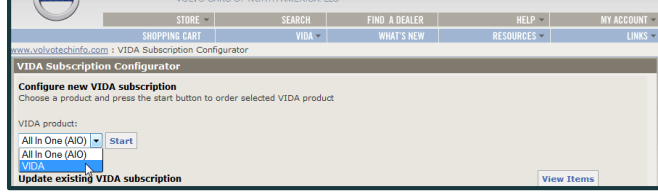

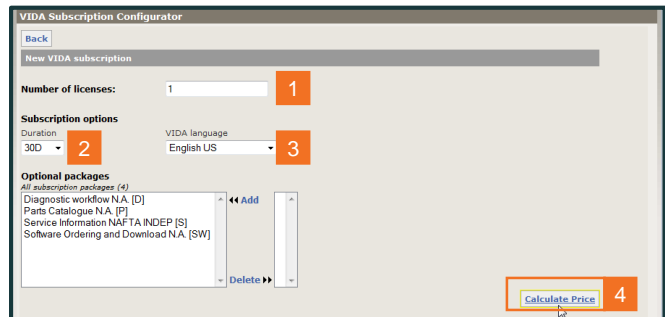

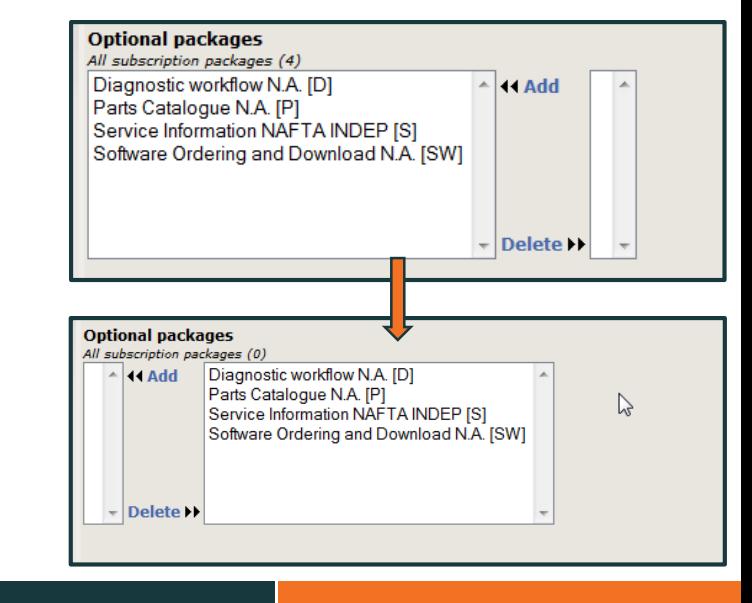

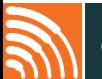

11. The next page will verify your selections. Click 'Proceed.'

- 12. You will then see the cost of your subscription. Click 'Add to Basket'
- 13. The next page will show the message 'Go to the basket to proceed with your purchase.' You do not need to go to your basket, as you will be forwarded to the next page automatically.
- 14. You will now see Volvo Techinfo Subscriptions added. They cannot be removed from your order.
- 15. Read the disclaimer and then click 'I agree (checkout)'

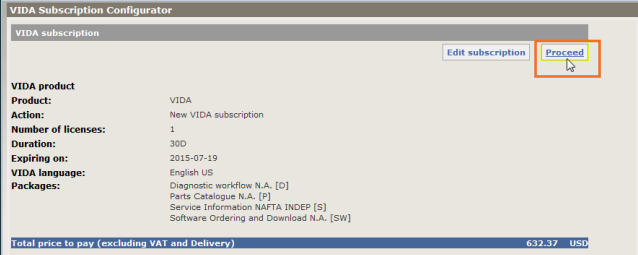

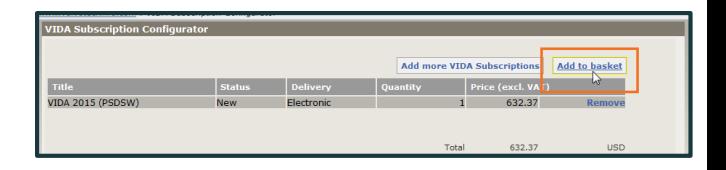

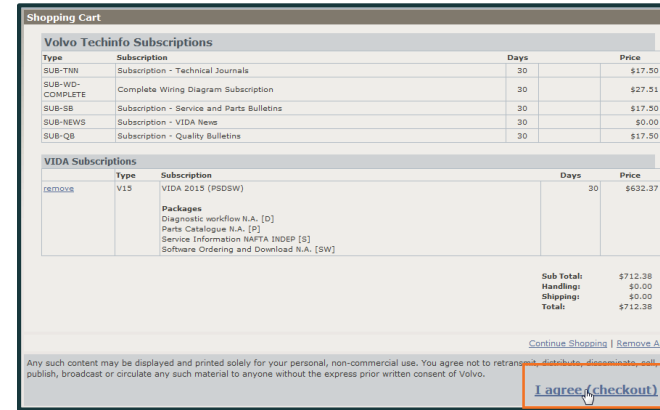

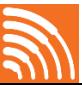

16. Enter your shipping information and then click 'Next'

17. Enter your billing information and click 'Finish'

18. You can print your invoice at this stage, but a copy should also have been emailed to you.

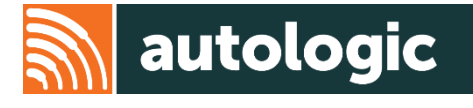

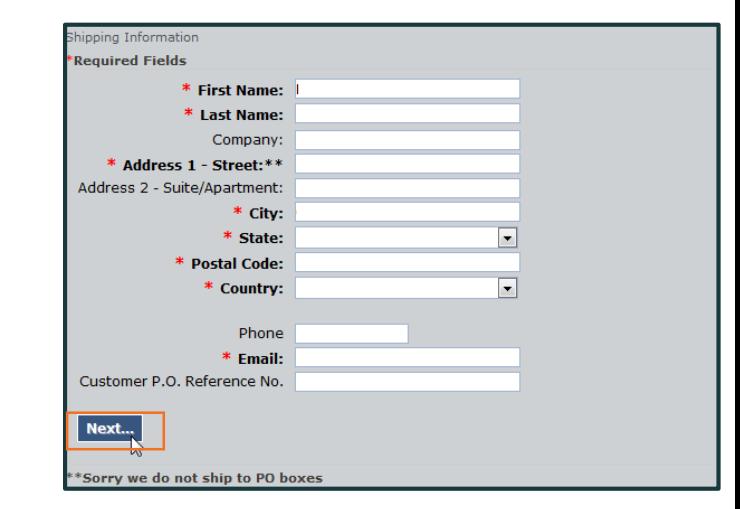

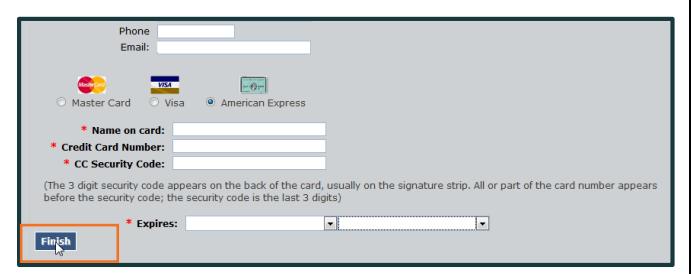

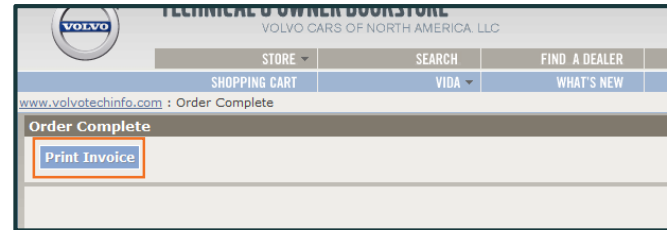

#### **Downloading VIDA**

- 1. Return to the Home page and hover over the VIDA tab again
- 2. Select 'Installation Instructions'
- 3. Read through the guide. Scroll back to section 2.1 and click the link to download the VIDA installer.

4. Find the VIDASetup.exe in your Downloads folder and then click 'Run.'

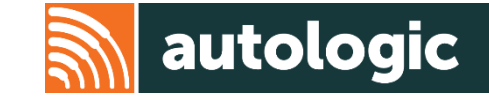

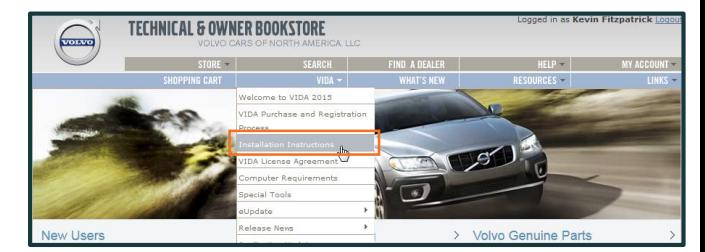

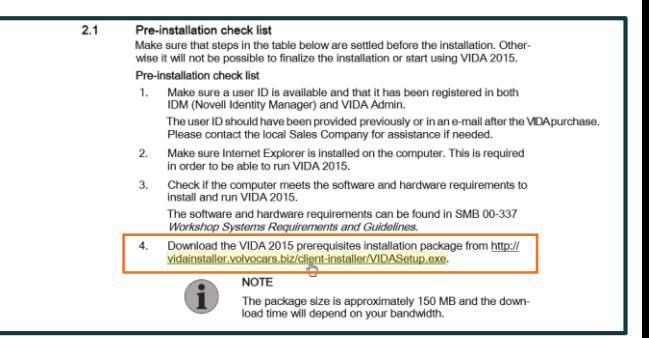

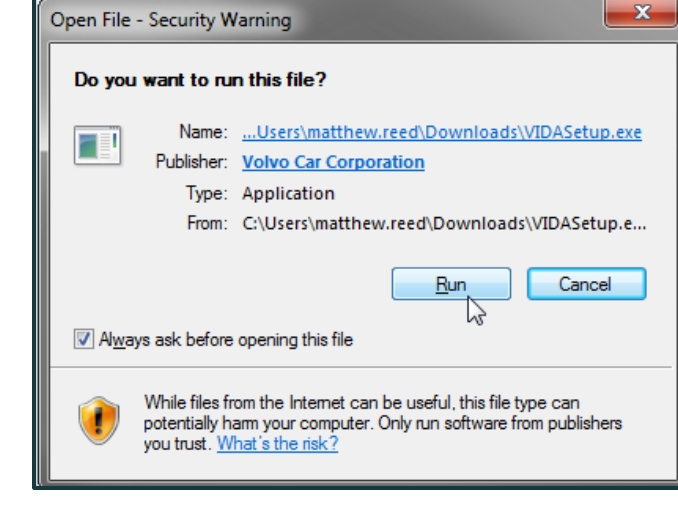

#### **Downloading VIDA**

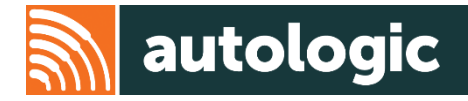

#### 5. Follow the Installer prompts

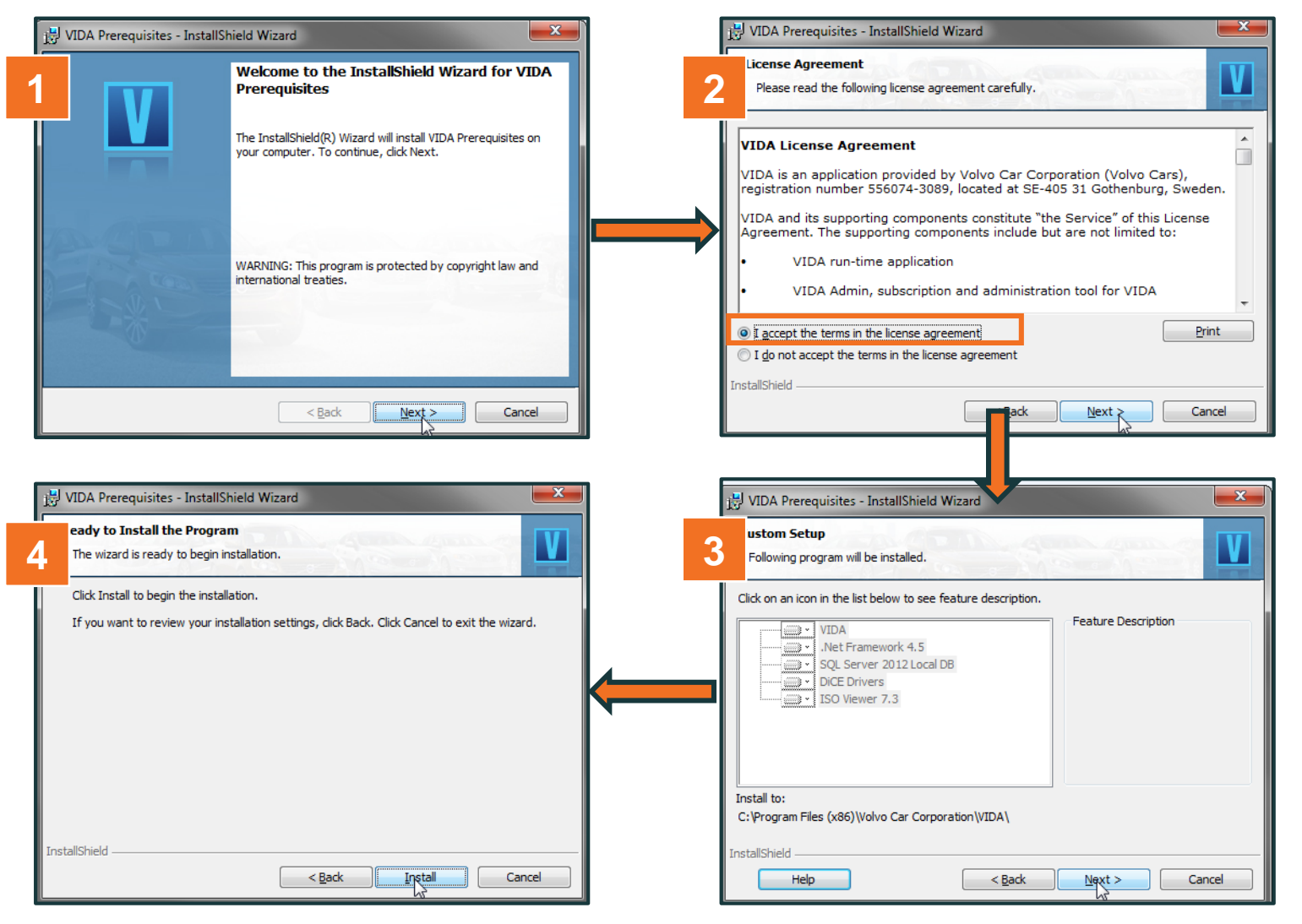

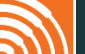

#### **Downloading VIDA**

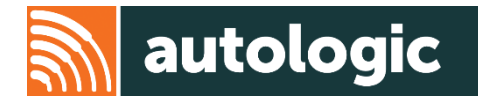

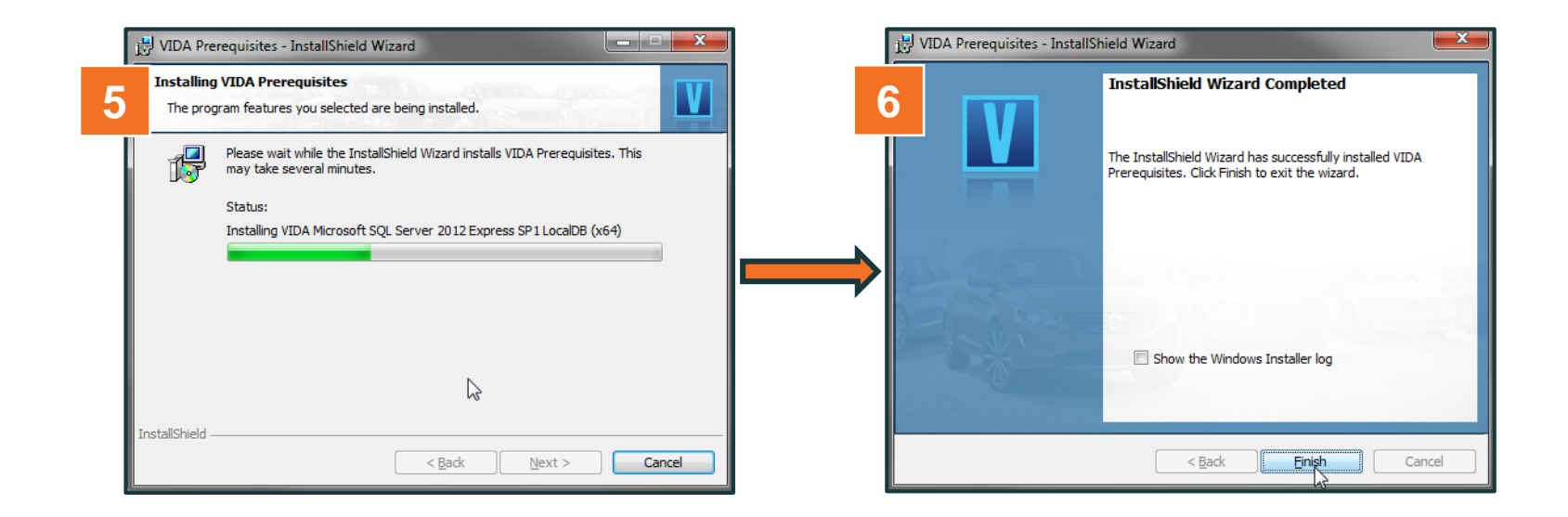

6. Once the installer has successfully installed, click 'Finish.' The VIDA icons should now appear on your desktop.

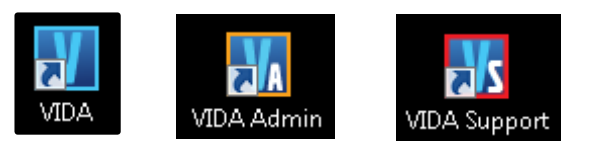

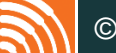

### **Installing VIDA**

- Double click the new VIDA icon on your desktop.
- $\mathbf{d}$ **VIDA**

- 2. Click 'Install'
- 3. When it is done, VIDA will open in a new window.
- 4. Click 'Registration Guide for subscription' (1)

5. You should have received a VIDA user name and password from Volvo Tech Info by email, so enter this now. Please note: these are different credentials to the ones used for your [www.volvotechinfo.com](http://www.volvotechinfo.com/) login.

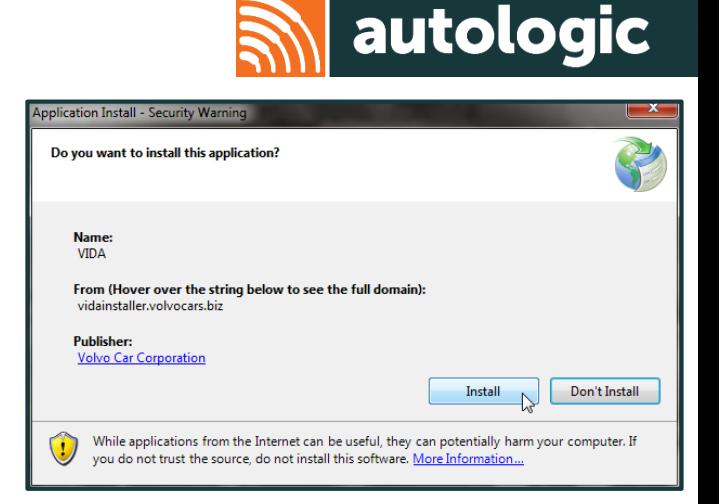

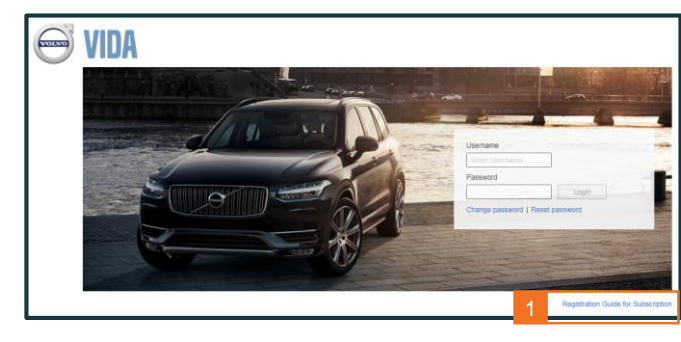

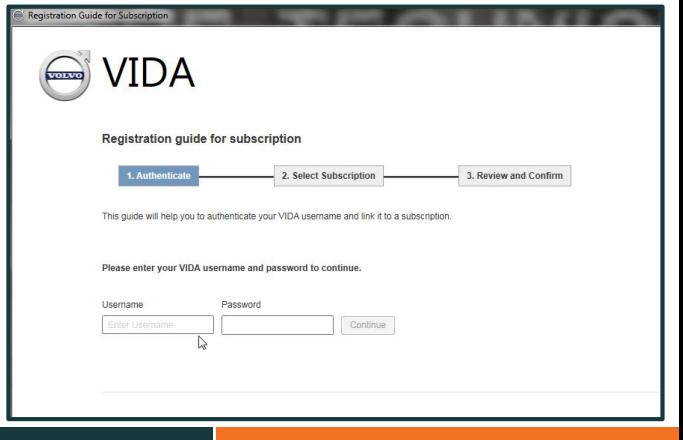

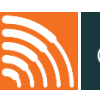

#### **Installing VIDA**

- 6. You will see your purchased subscription here. Select it (1) and click 'Continue.' (2)
- 7. On the next page click 'confirm'

8. You will now be taken to a page that says 'Registration completed successfully. You can now log in to VIDA!' Click 'Back to login' (3) and then close the screen.

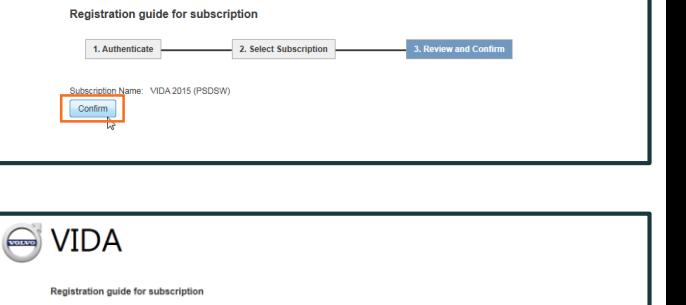

2

 $\bigoplus$  VIDA

A VIDA

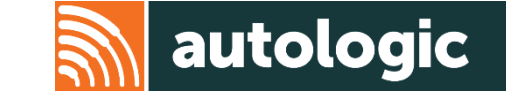

3 C-Back to Login

#### **Activating your VIDA subscription**

- 1. Double click the VIDA Admin icon on your desktop
- 2. Log in with your VIDA credentials
- 3. Click the Subscription tab. Click your subscription where it says VIDA 2015. (1)

- 4. New options are displayed to the right.
- 5. Click 'User.' (2)

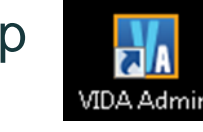

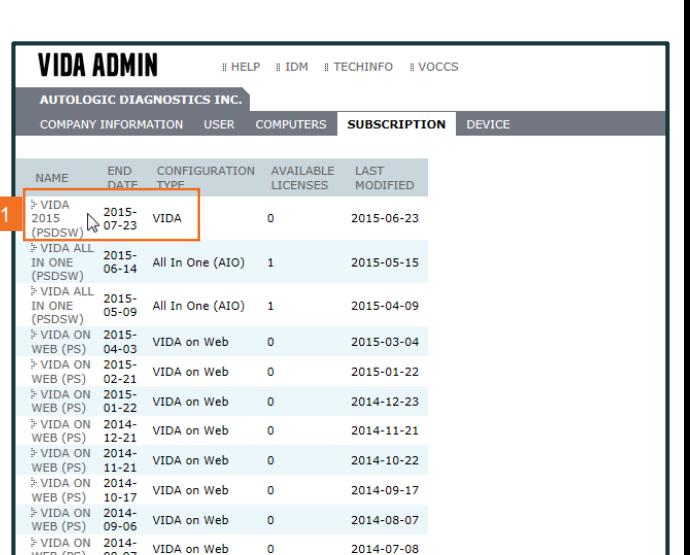

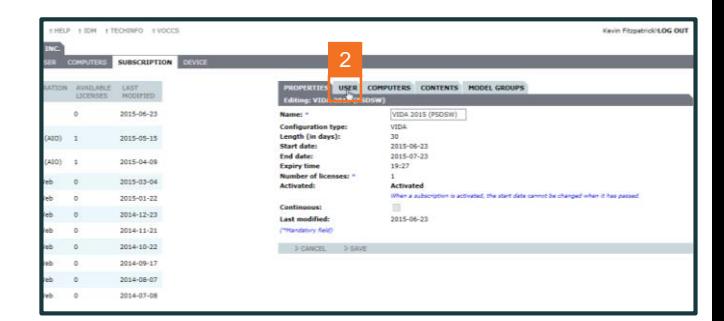

WEB (PS) 08-07

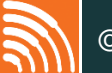

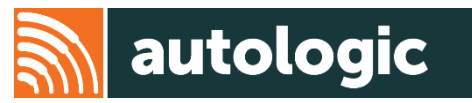

### **Activating your VIDA subscription**

6. Add your login name, by selecting from the list and clicking 'Add'.

- 7. Click 'Properties.'
- 8. Activate your subscription by checking the box
- 9. Click 'Save' at the bottom of the page. (1)
- 10. Then click 'Logout' at the top right. (2)
- 11. Double click the VIDA icon on your desktop and you will now be able to log in with your credentials and use VIDA.

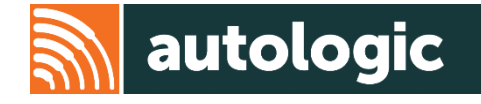

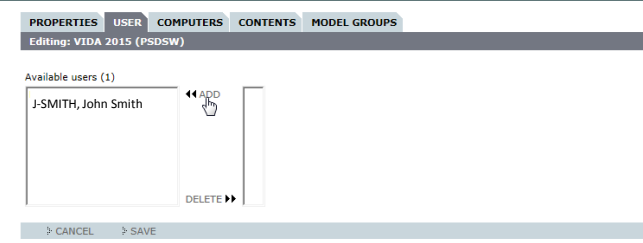

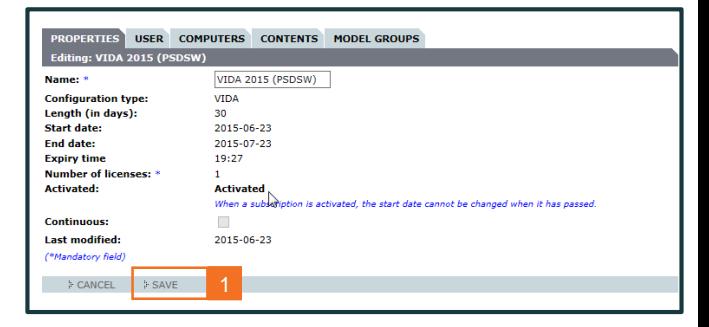

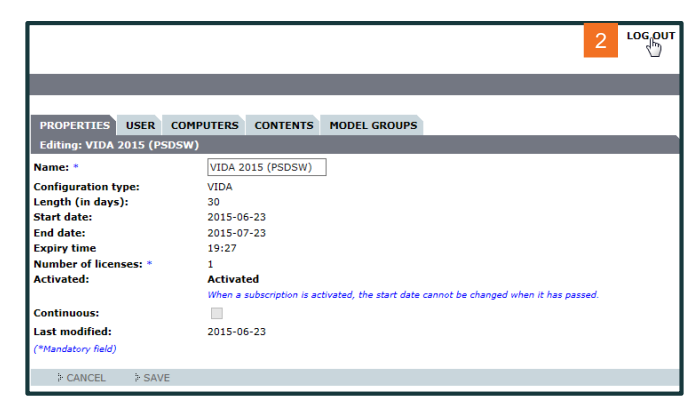

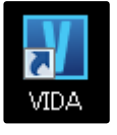

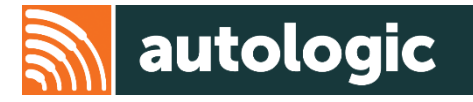

## Thank you for using this Autologic Pass-Thru guide.

We hope that you found it useful.

If you have any further issues, please contact our Assist Pass-Thru Support Team.

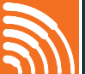